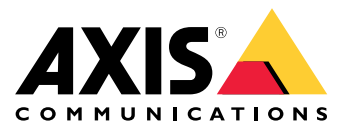

**AXIS P3235 Network Camera Series AXIS P3235-LV Network Camera AXIS P3235-LVE Network Camera**

Guía del usuario

# Índice

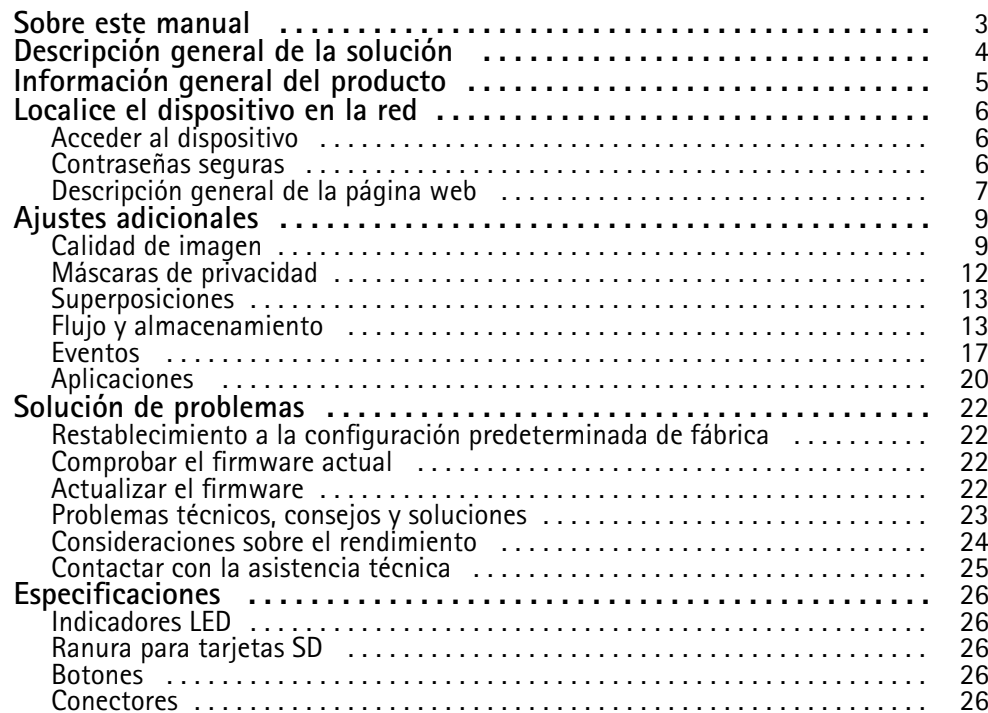

### <span id="page-2-0"></span>Sobre este manual

### Sobre este manual

Este manual de usuario describe varios productos. Esto significa que puede encontrar instrucciones que no son aplicables <sup>a</sup> su producto.

<span id="page-3-0"></span>Descripción general de la solución

# Descripción general de la solución

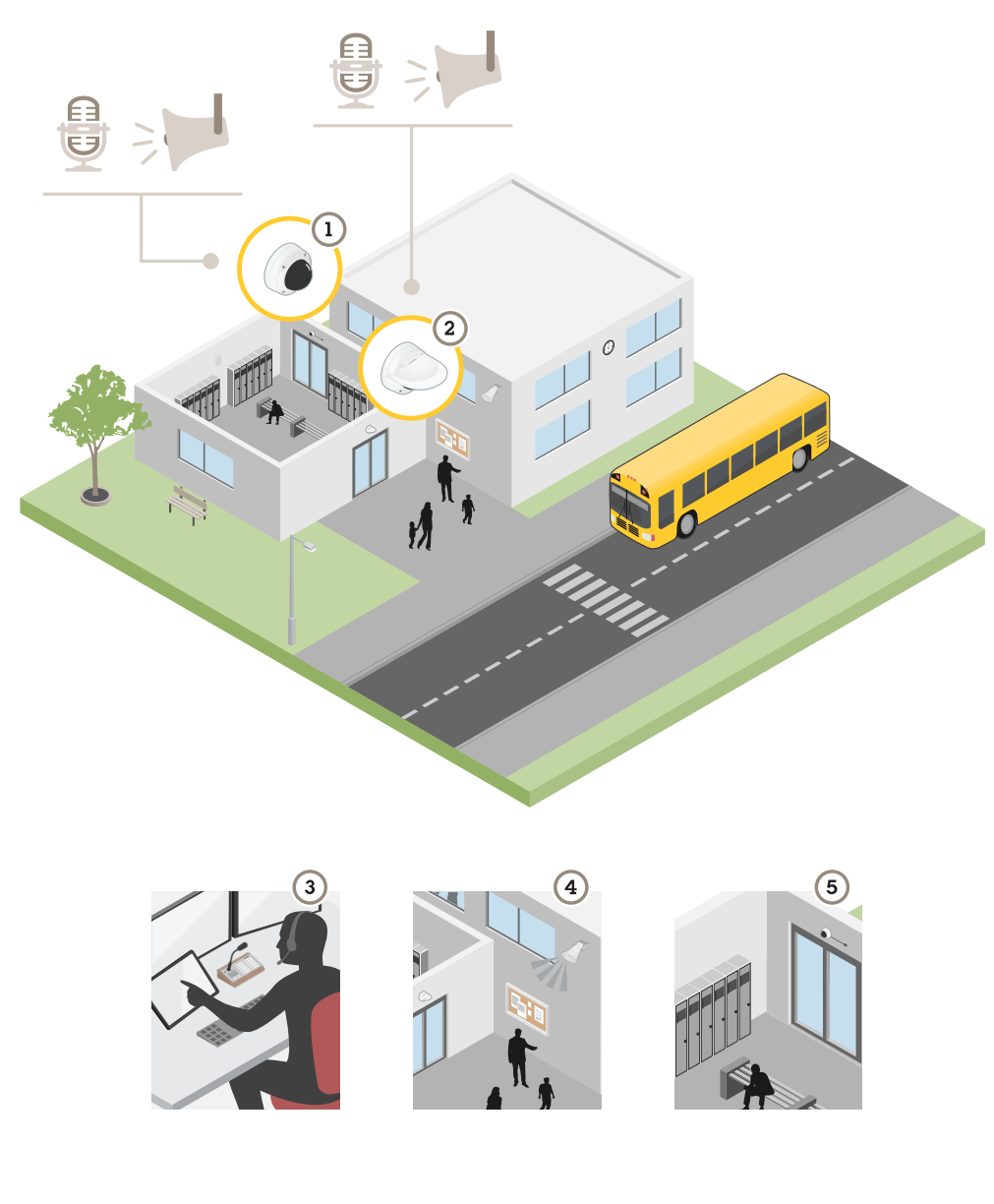

- *1 AXIS P3235–LV*
- *2 AXIS P3235–LVE*
- *3 Centro de vigilancia*
- *4 Salida de audio*
- *5 Entrada de audio*

Este es un ejemplo de cómo se pueden instalar y utilizar los productos. Los productos se pueden conectar <sup>a</sup> un altavoz desde la salida de audio y <sup>a</sup> un micrófono desde la entrada de audio. De esta forma, se puede observar, escuchar y transmitir información desde el centro de vigilancia.

<span id="page-4-0"></span>Información general del producto

# Información general del producto

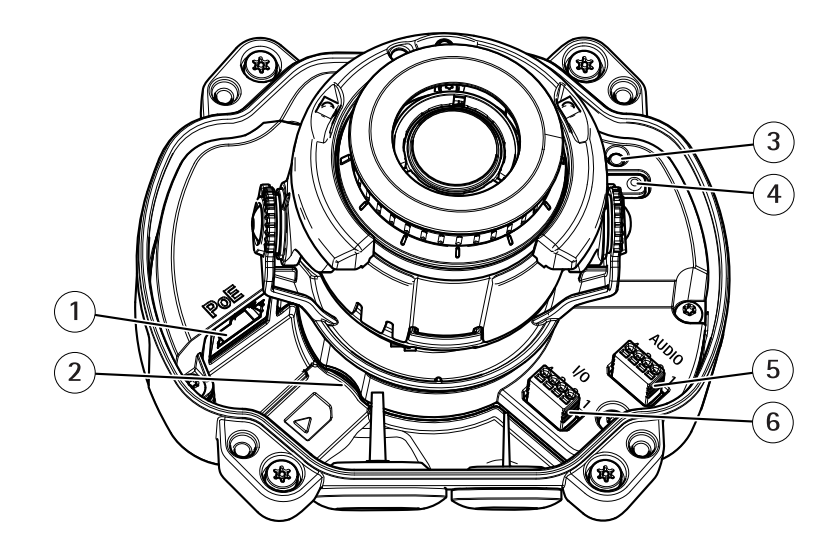

- *1 Conector de red (PoE)*
- *2 Ranura para tarjeta de memoria SD*
- *3 Indicador LED de estado*
- *4 Botón de control*
- *5 Audio*
- *6 E/S*

### <span id="page-5-0"></span>Localice el dispositivo en la red

### Localice el dispositivo en la red

Para localizar dispositivos Axis en la red y asignarles direcciones IP en Windows®, utilice AXIS IP Utility <sup>o</sup> AXIS Device Manager. Ambas aplicaciones son gratuitas <sup>y</sup> pueden descargarse desde *[axis.com/support](https://www.axis.com/support)*.

Para obtener más información acerca de cómo encontrar y asignar direcciones IP, consulte el documento *How to assign an IP address and access your device (Cómo asignar una dirección IP y acceder al dispositivo)* en la página sobre el dispositivo en *[axis.com](https://www.axis.com)*.

### **Acceder al dispositivo**

1. Abra un navegador y escriba la dirección IP <sup>o</sup> el nombre de host del dispositivo Axis.

Si utiliza un equipo Macintosh (OS X), vaya <sup>a</sup> Safari, haga clic en Bonjour <sup>y</sup> seleccione el dispositivo en la lista desplegable. Para añadir Bonjour como favorito en el navegador, vaya <sup>a</sup> **Safari <sup>&</sup>gt; Preferences (Safari <sup>&</sup>gt; Preferencias)**.

Si no conoce la dirección IP, use AXIS IP Utility <sup>o</sup> AXIS Device Manager para localizar el dispositivo en la red.

- 2. Introduzca el nombre de usuario y la contraseña. Si accede al dispositivo por primera vez, debe establecer la contraseña root. Consulte *Configuración de una nueva contraseña para la cuenta raíz (root) en la página <sup>6</sup>* .
- 3. La página de vista en directo se abrirá en el navegador.

### **Contraseñas seguras**

#### Importante

Los dispositivos de Axis envían la contraseña definida inicialmente en texto abierto <sup>a</sup> través de la red. Para proteger su dispositivo tras el primer inicio de sesión, configure una conexión HTTPS segura y cifrada y, <sup>a</sup> continuación, cambie la contraseña.

La contraseña del dispositivo es la principal protección para sus datos y servicios. Los dispositivos de Axis no imponen una política de contraseñas ya que pueden utilizarse en distintos tipos de instalaciones.

Para proteger sus datos le recomendamos encarecidamente que:

- Utilice una contraseña con al menos 8 caracteres, creada preferiblemente con un generador de contraseñas.
- No exponga la contraseña.
- Cambie la contraseña <sup>a</sup> intervalos periódicos y al menos una vez al año.

#### **Configuración de una nueva contraseña para la cuenta raíz (root)**

#### Importante

- El nombre de usuario predeterminado para el administrador es **root**. Si pierde la contraseña de root, restablezca el dispositivo <sup>a</sup> su configuración predeterminada de fábrica.
- 1. Escriba una contraseña. Consulte las instrucciones sobre seguridad de las contraseñas. Consulte *Contraseñas seguras en la página 6* .
- 2. Vuelva <sup>a</sup> escribirla para confirmar la ortografía.
- 3. Haga clic en **Create login (Crear inicio de sesión)**. La contraseña se ha configurado.

<span id="page-6-0"></span>Localice el dispositivo en la red

# **Descripción general de la página web**

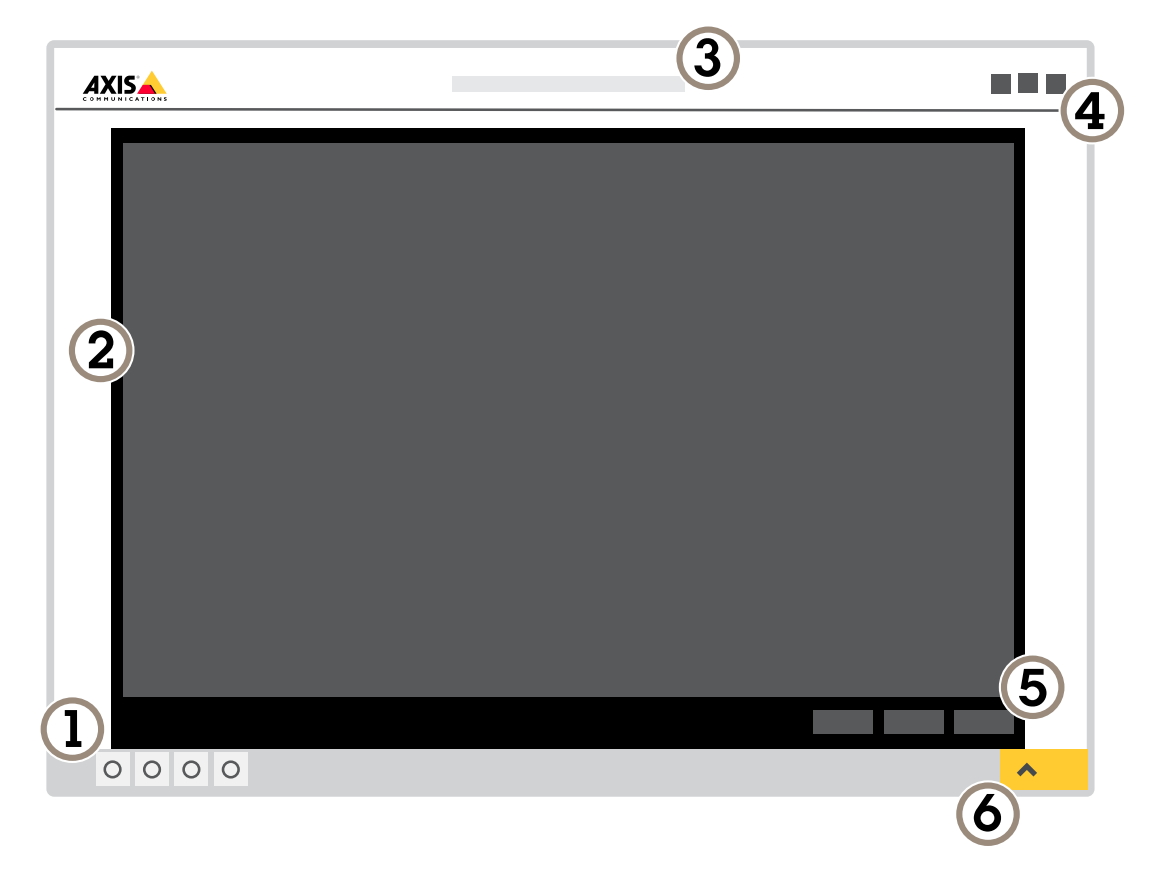

- *1 Barra de control de visualización en directo*
- *2 Visualización en directo*
- *3 Nombre de producto*
- *4 Información del usuario, temas de colores y ayuda*
- *5 Barra de control de vídeo*
- *6 Conmutador de ajustes*

Localice el dispositivo en la red

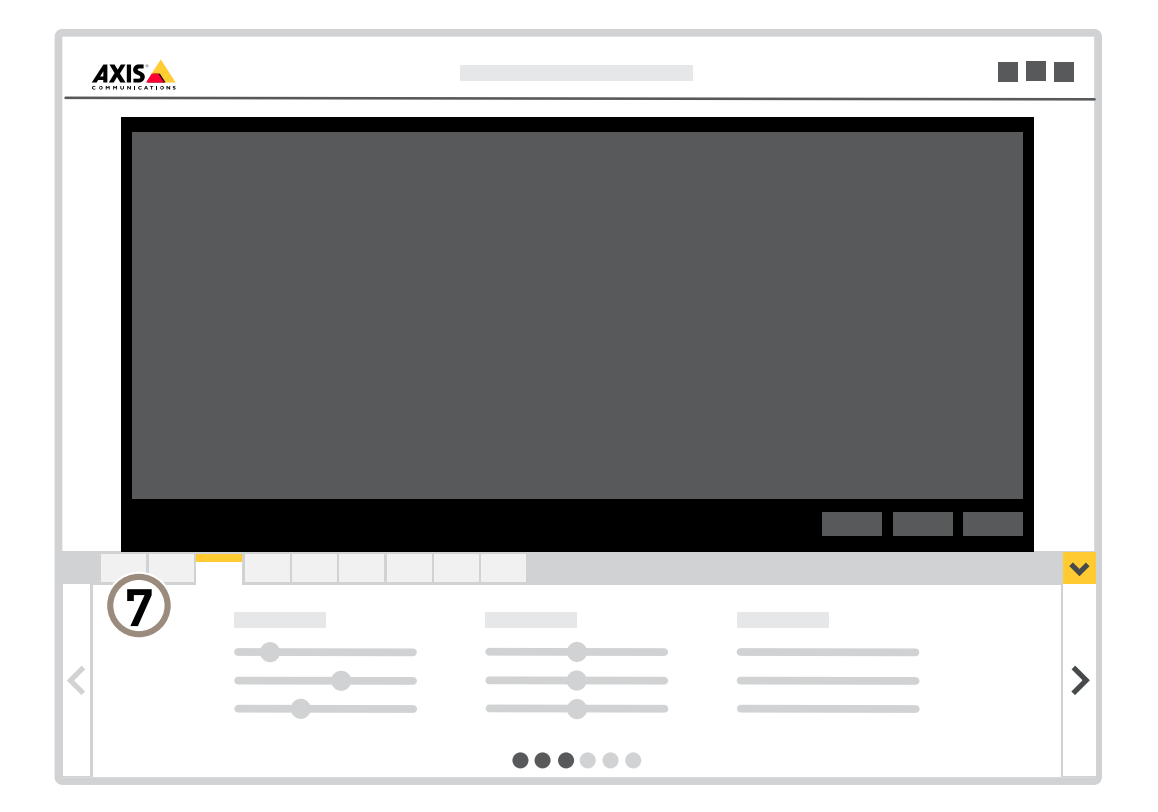

*7 Pestañas de ajustes*

### <span id="page-8-0"></span>Ajustes adicionales

### Ajustes adicionales

### **Calidad de imagen**

### **Modos de captura**

El modo de captura define la velocidad de fotogramas máxima disponible en el producto de Axis. Con algunos modos de captura es posible que no se pueda usar WDR.

Un modo de captura consiste en una resolución máxima y la velocidad de fotogramas máxima correspondiente del producto. El ajuste del modo de captura influye en el campo de visión y la relación de aspecto de la cámara.

El modo de captura de baja resolución se recorta de la resolución más alta.

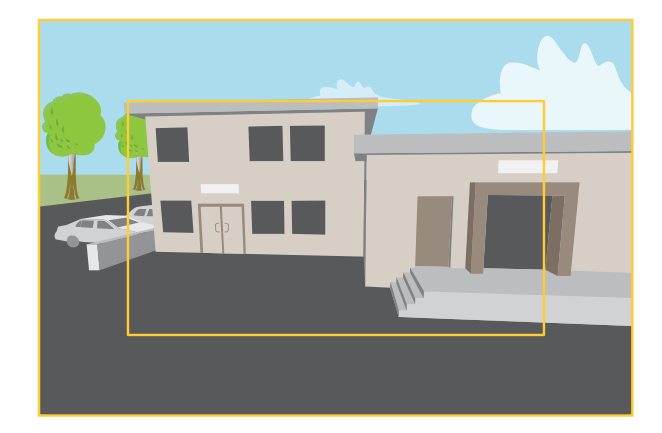

La imagen cómo pueden cambiar el campo de visión y la relación de aspecto en dos modos de captura distintos.

El modo de captura que se debe seleccionar dependerá de los requisitos de velocidad de fotogramas y de resolución de cada configuración de vigilancia. Para conocer las especificaciones de los modos de captura disponibles, consulte la hoja de datos del producto en *[axis.com](https://www.axis.com)*.

#### **Seleccione el modo de captura**

El modo de captura para elegir depende de los requisitos de velocidad de cuadro y resolución para la configuración de vigilancia específica. Para las especificaciones sobre los modos de captura disponibles, vea la hoja de datos del producto. Para encontrar la última versión de la hoja de datos, vaya <sup>a</sup> *[axis.com](https://www.axis.com)*.

### **Ajustar el enfoque**

- 1. Vaya a Settings > Image > Focus (Ajustes > Imagen > Enfoque) y haga clic en Show AF area (Mostrar área de enfoque **automático)**.
- 2. Ajuste el área de enfoque automático para cubrir la parte de la imagen que desea que esté enfocada.

Si no selecciona una zona de enfoque automático, la cámara enfoca la escena completa. Le recomendamos que enfoque un objeto estático.

- 3. Haga clic en **Autofocus (Enfoque automático)**.
- 4. Para ajustar el enfoque con precisión, utilice el control deslizante del enfoque.

## Ajustes adicionales

### **Zoom y enfoque remotos**

La función de enfoque y zoom remotos le permite ajustar el enfoque y el zoom en la cámara desde un ordenador. Es una forma práctica de garantizar que el enfoque de la escena, el ángulo de visión y la resolución estén optimizados sin necesidad de visitar la ubicación de instalación de la cámara.

### **Aprovechar la luz IR mediante el modo nocturno cuando la iluminación es escasa**

Las cámaras usan la luz visible para crear imágenes en color por el día. Cuando la luz disponible se reduce, puede configurar la cámara para que cambie automáticamente al modo nocturno, en el que la cámara usa la luz visible y la luz casi infrarroja para generar imágenes en blanco y negro. La cámara utiliza más cantidad de la luz disponible y genera imágenes más luminosas y detalladas.

- 1. Vaya a Settings > Image > Day and night (Ajustes > Imagen > Día y noche) y asegúrese de que IR cut filter (Filtro **bloqueador IR)** esté definido en **Auto (Automático)**.
- 2. Habilite **Allow IR illumination (Permitir iluminación IR)** <sup>y</sup> **Synchronize IR illumination (Sincronizar iluminación IR)** para usar la luz IR de la cámara cuando el modo nocturno esté activado.

### **Reducir el ruido en condiciones de poca luz**

Para reducir el ruido en condiciones de poca luz, puede ajustar uno <sup>o</sup> varios de los siguientes ajustes:

#### Nota

Un valor alto de obturador máximo puede resultar en desenfoque en movimiento.

- Para reducir la velocidad de obturación, establezca el obturador máximo en el valor más alto posible.
- Reduzca la nitidez de la imagen.
- Establezca la ganancia máxima en un valor más bajo.

#### **Manejar escenas con contraluz intenso**

El rango dinámico es la diferencia de niveles de luz que hay en una imagen. En algunos casos, la diferencia entre las áreas más oscuras y más claras puede ser importante. El resultado suele ser una imagen en la que se ven las áreas claras <sup>o</sup> las oscuras. Gracias <sup>a</sup> Wide dynamic range (WDR) se ven tanto las áreas claras como las áreas oscuras de la imagen.

- 1. Vaya <sup>a</sup> **Settings <sup>&</sup>gt; Image <sup>&</sup>gt; Wide dynamic range (Ajustes <sup>&</sup>gt; Imagen <sup>&</sup>gt; Wide dynamic range)**.
- 2. Si es necesario, active WDR.
- 3. Use el deslizador **Local contrast (Contraste local)** para ajustar la cantidad de WDR.

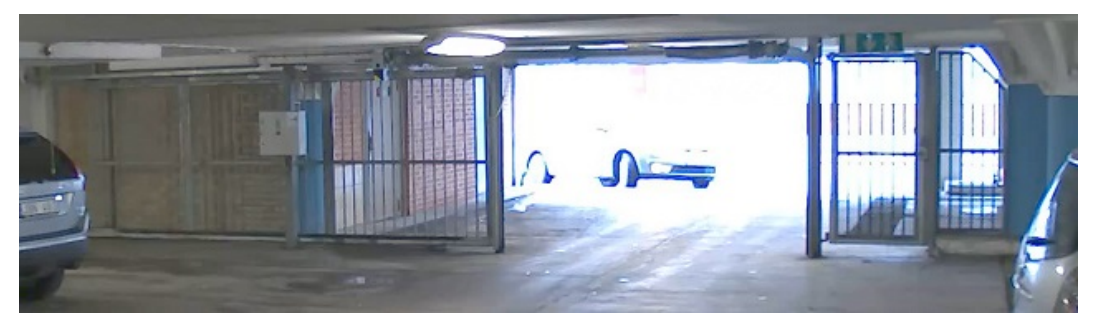

*Imagen sin WDR.*

### Ajustes adicionales

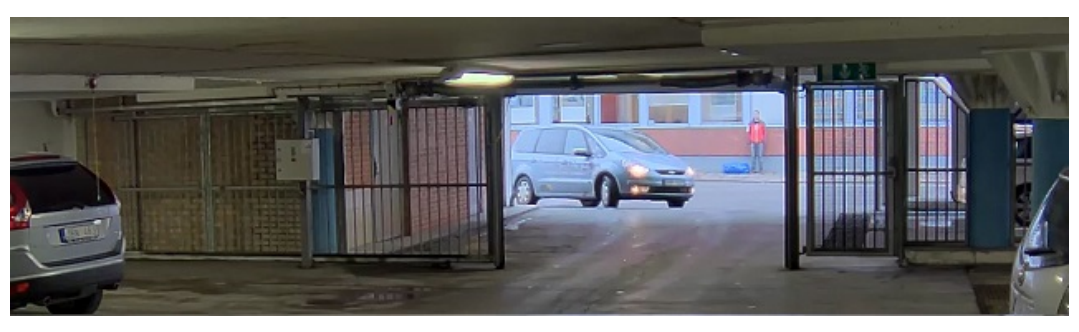

*Imagen con WDR.*

### Nota

El WDR puede hacer que la imagen se vea defectuosa.

Puede obtener más información sobre el WDR y cómo utilizarlo en *[axis.com/web-articles/wdr](https://www.axis.com/web-articles/wdr)*.

### **Supervisar áreas largas y estrechas**

Utilice el formato pasillo para utilizar mejor el campo de visión completo en áreas largas y estrechas. Por ejemplo, una escalera, un vestíbulo, una carretera <sup>o</sup> un túnel.

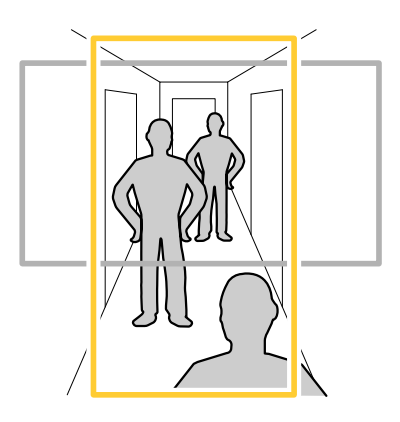

- 1. En función del dispositivo que tenga, gire la cámara <sup>o</sup> el objetivo de 3 ejes 90° <sup>o</sup> 270°.
- 2. Si el dispositivo no gira la vista automáticamente, inicie sesión en la página web <sup>y</sup> vaya <sup>a</sup> **Settings (Ajustes)** <sup>&</sup>gt; **System (Sistema)** <sup>&</sup>gt; **Orientation (Orientación)**.
- 3. Haga clic en  $\boxed{\oplus}$   $\overline{\phantom{a}}$
- 4. Gire la vista 90° <sup>o</sup> 270°.

Más información en *[axis.com/axis-corridor-format](https://www.axis.com/axis-corridor-format)*.

### **Mejorar el reconocimiento facial**

Para reconocer mejor la cara de una persona que pasa por la cámara, puede establecer la resolución óptima de píxeles con el contador de píxeles de la cámara.

### <span id="page-11-0"></span>Ajustes adicionales

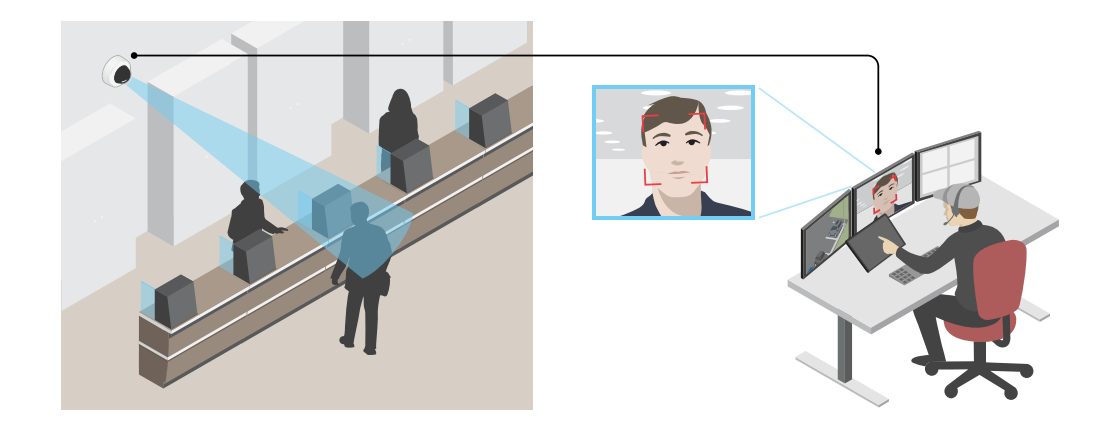

- 1. Vaya <sup>a</sup> **Settings <sup>&</sup>gt; System** <sup>&</sup>gt; **Orientation (Ajustes <sup>&</sup>gt; Sistema <sup>&</sup>gt; Orientación)** <sup>y</sup> haga clic .
- 2. En la vista en vivo de la cámara, ajuste el tamaño y la colocación del rectángulo alrededor del área de interés, por ejemplo, donde se espera que aparezcan los rostros de las personas que pasan. Entonces puede ver el número de píxeles representados por los lados del rectángulo.

#### Nota

Se puede utilizar un objeto de un tamaño conocido en la vista como referencia para decidir cuánta resolución se necesita para el reconocimiento.

### **Área de visión**

Un área de visión es una parte recortada de la vista completa. Puede transmitir y almacenar áreas de visión en lugar de la vista completa para minimizar el ancho de banda y las necesidades de almacenamiento. Si habilita PTZ para un área de visión, puede desplazarse, inclinarse y hacer zoom dentro de ella. Usando las áreas de visión se pueden eliminar partes de la vista completa, por ejemplo, el cielo.

Cuando se configura un área de visión, se recomienda configurar la resolución de la transmisión de vídeo con un tamaño igual <sup>o</sup> inferior al del área de visión. Si se establece la resolución del flujo de vídeo mayor que el tamaño del área de visión, esto implica la ampliación digital del vídeo después de la captura del sensor, lo que requiere más ancho de banda sin añadir información de la imagen.

### **Máscaras de privacidad**

Una máscara de privacidad es un área definida por el usuario que impide que los usuarios vean una parte del área supervisada. Las máscaras de privacidad se muestran como bloques de un color liso <sup>o</sup> elementos de la imagen borrosos en el flujo de vídeo.

Las máscaras de privacidad se verán en todas las instantáneas, los vídeos grabados y los flujos en directo.

Se pueden desactivar utilizando la interfaz de programación de aplicaciones VAPIX®.

#### Importante

Si utiliza varias máscaras de privacidad, empeorará el rendimiento del producto.

#### Importante

Debe definir el zoom y el enfoque antes de crear una máscara de privacidad.

#### **Ocultar partes de la imágenes con máscaras de privacidad**

Puede crear máscaras de privacidad para ocultar partes de las imágenes.

### <span id="page-12-0"></span>Ajustes adicionales

- 1. Vaya <sup>a</sup> **Settings <sup>&</sup>gt; Privacy mask (Ajustes <sup>&</sup>gt; Máscara de privacidad)**.
- 2. Haga clic en **New (Nueva)**.
- 3. Cambie el tamaño, color y nombre de la máscara de privacidad como desee.

### **Superposiciones**

Las superposiciones se muestran encima del flujo de vídeo. Se utilizan para ofrecer información adicional durante la grabación, como la marca de hora, <sup>o</sup> durante la instalación y configuración del producto. Puede añadir texto <sup>o</sup> una imagen.

#### **Mostrar una superposición de texto en el flujo de vídeo cuando el dispositivo detecte movimiento**

En este ejemplo se explica qué hay que hacer para que se muestre el texto "Movimiento detectado" cuando el dispositivo detecte movimiento.

Asegúrese de que AXIS Video Motion Detection se está ejecutando:

- 1. Vaya <sup>a</sup> **Settings <sup>&</sup>gt; Apps (Ajustes <sup>&</sup>gt; Aplicaciones)** <sup>&</sup>gt; **AXIS Video Motion Detection**.
- 2. Abra la aplicación si no está abierta
- 3. y compruebe que esté configurada como desea.

Añada el texto de la superposición:

- 4. Vaya <sup>a</sup> **Settings <sup>&</sup>gt; Overlay (Ajustes <sup>&</sup>gt; Superposición)**.
- 5. Escriba #D en el campo de texto.
- 6. Seleccione el tamaño y el aspecto del texto.

Cree una regla:

- 7. Vaya <sup>a</sup> **System <sup>&</sup>gt; Events <sup>&</sup>gt; Rules (Sistema <sup>&</sup>gt; Events <sup>&</sup>gt; Reglas)** <sup>y</sup> añada una regla.
- 8. Escriba un nombre para la regla.
- 9. En la lista de condiciones, seleccione "AXIS Video Motion Detection".
- 10. En la lista de acciones, seleccione **Use overlay text (Usar texto de superposición)**.
- 11. Seleccione un área de visión.
- 12. Escriba "Movimiento detectado".
- 13. Defina la duración.
- 14. Haga clic en **Save (Guardar)**.

### **Flujo y almacenamiento**

### **Formatos de compresión de vídeo**

Decida qué método de compresión de vídeo usar en función de los requisitos de visualización y de las propiedades de la red. Las opciones disponibles son:

#### **Motion JPEG**

Motion JPEG <sup>o</sup> MJPEG es una secuencia de vídeo digital compuesta por una serie de imágenes JPEG individuales. Dichas imágenes luego se muestran y se actualizan <sup>a</sup> una velocidad suficiente para crear una transmisión que muestre un movimiento constantemente

### <span id="page-13-0"></span>Ajustes adicionales

actualizado. Para que el visor perciba movimiento, la velocidad debe ser de al menos 16 imágenes por segundo. La percepción de vídeo en completo movimiento se produce <sup>a</sup> <sup>30</sup> (NTSC) <sup>o</sup> <sup>25</sup> (PAL) imágenes por segundo.

La transmisión Motion JPEG utiliza cantidades considerables de ancho de banda, pero proporciona excelente calidad de la imagen y acceso <sup>a</sup> cada imagen de la transmisión.

#### **H.264 <sup>o</sup> MPEG-4 Parte 10/AVC**

#### Nota

H.264 es una tecnología sujeta <sup>a</sup> licencia. El producto de Axis incluye una licencia cliente de visualización H.264. Se prohíbe instalar otras copias del cliente sin licencia. Para adquirir más licencias, póngase en contacto con su distribuidor de Axis.

H.264 puede, sin comprometer la calidad de la imagen, reducir el tamaño de un archivo de vídeo digital en más de un 80 % respecto del formato Motion JPEG, y en un 50 % respecto del estándar MPEG-4. Esto significa que un mismo archivo de vídeo requiere menos ancho de banda de red y menos almacenamiento. O, dicho de otro modo, que se puede conseguir una calidad de imagen más alta para una misma velocidad de bits.

#### **Reducir el ancho de banda y el almacenamiento**

#### Importante

Si reduce el ancho de banda puede reducirse también el nivel de detalle de la imagen.

- 1. Vaya <sup>a</sup> la visualización en directo y seleccione **H.264**.
- 2. Vaya <sup>a</sup> **Settings <sup>&</sup>gt; Stream (Ajustes <sup>&</sup>gt; Stream)**.
- 3. Realice una <sup>o</sup> más de las acciones siguientes:
	- Active la funcionalidad Zipstream y seleccione un nivel.
	- Active el GOP dinámico y defina un valor de longitud de GOP alto.
	- Aumente la compresión.
	- Active el FPS dinámico.

#### **Configurar el almacenamiento de red**

Para guardar grabaciones en la red, debe configurar el almacenamiento de red:

- 1. Vaya <sup>a</sup> **Settings <sup>&</sup>gt; System (Ajustes <sup>&</sup>gt; Sistema)** <sup>&</sup>gt; **Storage (Almacenamiento)**.
- 2. Haga clic en **Setup (Configuración)** en **Network storage (Almacenamiento de red)**.
- 3. Introduzca la dirección IP del servidor host.
- 4. Escriba el nombre de una ubicación de recurso compartido en el servidor host.
- 5. Cambie el switch si el recurso compartido precisa que se inicie sesión y escriba el nombre de usuario y la contraseña.
- 6. Haga clic en **Connect (Conectar)**.

#### **Añadir audio <sup>a</sup> una grabación**

Active el audio:

- 1. Vaya <sup>a</sup> **Settings <sup>&</sup>gt; Audio (Ajustes <sup>&</sup>gt; Audio)** <sup>y</sup> active **Allow audio (Permitir audio)**.
- 2. Vaya <sup>a</sup> **Input <sup>&</sup>gt; Type (Entrada <sup>&</sup>gt; Tipo)** <sup>y</sup> seleccione su fuente de audio.

Edite el perfil de flujo que se utiliza para la grabación:

### Ajustes adicionales

- 3. Vaya <sup>a</sup> **Settings <sup>&</sup>gt; Stream (Configuración <sup>&</sup>gt; Flujo)** <sup>y</sup> haga clic en **Stream profiles (Perfiles de flujo)**.
- 4. Seleccione un perfil de flujo y haga clic en **Audio**.
- 5. Active la casilla y seleccione **Include (Incluir)**.
- 6. Haga clic en **Save (Guardar)**.
- 7. Haga clic en **Close (Cerrar)**.

#### **Grabar y ver vídeo**

Para grabar vídeo, primero debe configurar el almacenamiento de red, como se describe en *Configurar el [almacenamiento](#page-13-0) de red en la [página](#page-13-0) [14](#page-13-0)*, <sup>o</sup> tener una tarjeta SD instalada.

#### **Grabar vídeo**

- 1. Vaya <sup>a</sup> la visualización en directo de la cámara.
- 2. Para empezar <sup>a</sup> grabar, haga clic en **Record (Grabar)**. Vuelva <sup>a</sup> hacer clic para dejar de grabar.

#### **Visualizar vídeo**

- 1. Haga clic en **Storage <sup>&</sup>gt; Go to recordings (Almacenamiento <sup>&</sup>gt; Ir <sup>a</sup> grabaciones)**.
- 2. Si selecciona una grabación en la lista, se reproducirá automáticamente.

#### **Control de velocidad de bits**

El control de velocidad de bits le permite gestionar el consumo de ancho de banda de su flujo de vídeo.

#### **Velocidad de bits variable (VBR)**

Si se utiliza, el consumo de ancho de banda varía en función del nivel de actividad de la escena. Cuanta más actividad haya, más ancho de banda se necesita. La calidad de imagen está garantizada, pero se necesita almacenamiento adicional.

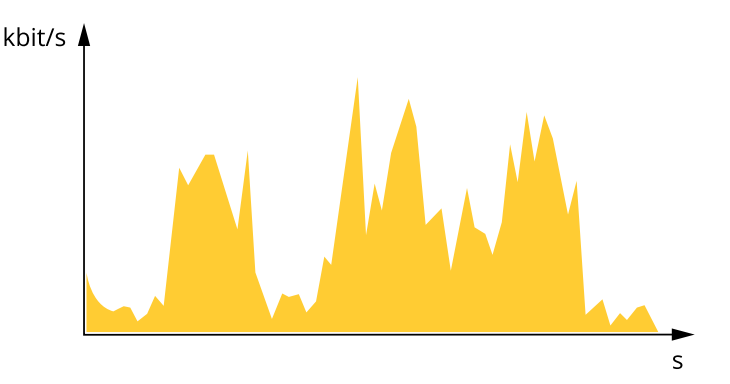

#### **Velocidad de bits máxima (MBR)**

Si se utiliza, se puede definir una velocidad objetivo para hacer frente <sup>a</sup> las limitaciones de velocidad de bits del sistema. La calidad de imagen <sup>o</sup> la velocidad de fotogramas puede reducirse si la velocidad de bits instantánea se mantiene por debajo de una velocidad objetivo especificada. Puede dar prioridad <sup>a</sup> la calidad de imagen <sup>o</sup> <sup>a</sup> la velocidad de fotogramas. Es aconsejable que el valor de la velocidad de bits objetivo sea mayor que el de la prevista. De esta forma, existe un margen para admitir mayor complejidad si es necesario capturarla.

### Ajustes adicionales

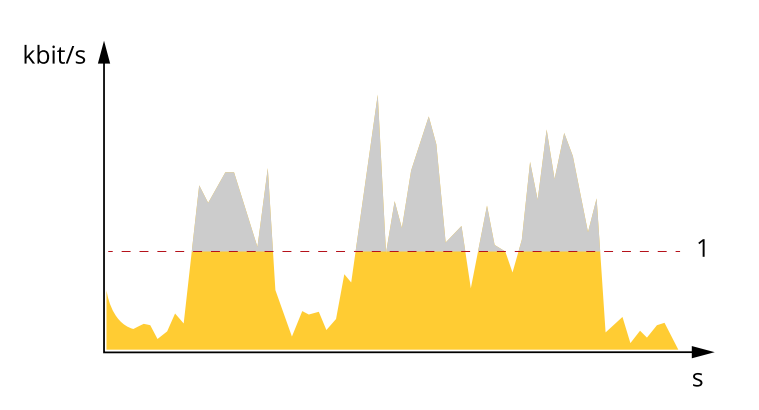

*1 Velocidad de bits objetivo*

#### **Velocidad de bits media (ABR)**

Si se utiliza, la velocidad de bits se ajusta automáticamente <sup>a</sup> lo largo de un periodo de tiempo más largo. De esta forma, se puede conseguir el objetivo especificado y conseguir la mejor calidad de vídeo posible con el almacenamiento disponible. La velocidad de bits es más alta en las escenas con mucha actividad que en las estáticas. Es probable que la calidad de imagen sea mejor cuando sea necesario si se utiliza la velocidad de bits media. Si ajusta la calidad de imagen de forma que tenga la velocidad de bits objetivo especificada, puede definir el almacenamiento total necesario para guardar el flujo de vídeo durante un periodo especificado (periodo de retención). La velocidad de bits media se puede configurar de una de las siguientes maneras:

- •Para calcular el almacenamiento necesario estimado, defina la velocidad de bits objetivo y el periodo de retención.
- • Para calcular la velocidad de bits media en función del almacenamiento disponible y el periodo de retención necesario, utilice la calculadora de velocidad de bits objetivo.

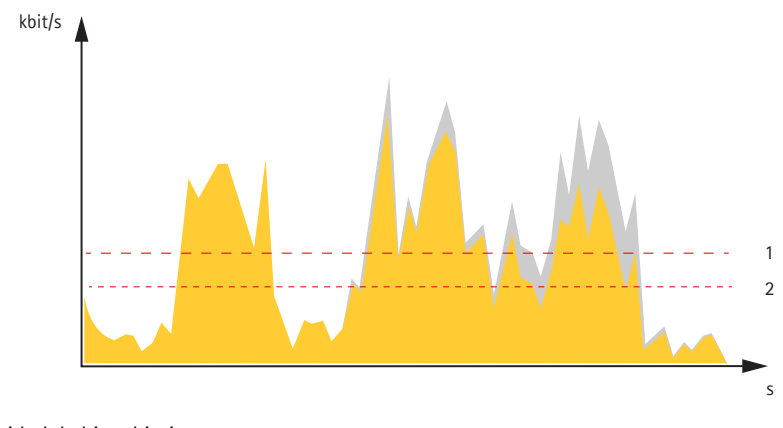

- *1 Velocidad de bits objetivo*
- *2 Velocidad de bits real*

También puede activar la velocidad de bits máxima y especificar una objetivo con la opción de velocidad de bits media.

### <span id="page-16-0"></span>Ajustes adicionales

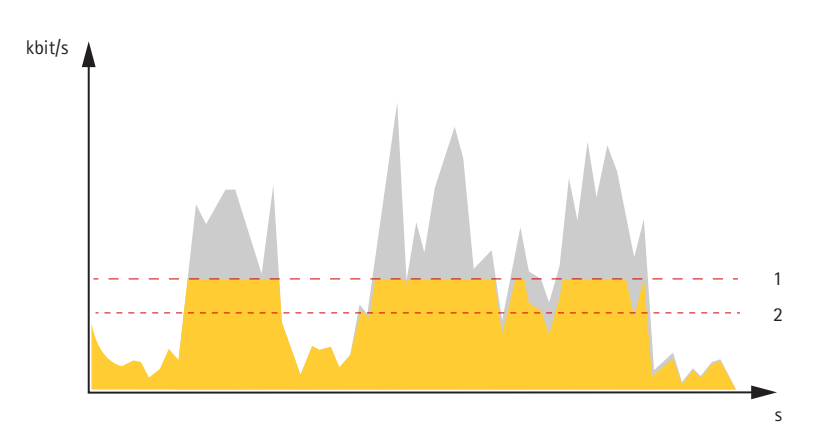

- *1 Velocidad de bits objetivo*
- *2 Velocidad de bits real*

### **Eventos**

### **Configurar reglas y alertas**

Puede crear reglas para que el dispositivo realice una acción cuando se produzcan determinados eventos. Una regla consta de condiciones y acciones. Las condiciones se pueden utilizar para activar las acciones. Por ejemplo, el dispositivo puede iniciar una grabación <sup>o</sup> enviar un correo electrónico cuando detecta movimiento, <sup>o</sup> puede mostrar un texto superpuesto cuando esté grabando.

### **Activar una acción**

- 1. Vaya <sup>a</sup> **Settings <sup>&</sup>gt; System <sup>&</sup>gt; Events (Configuración <sup>&</sup>gt; Sistema <sup>&</sup>gt; Eventos)** para configurar una regla. La regla determina cuándo debe realizar la cámara determinadas acciones. Las reglas pueden configurarse como programadas, recurrentes o, por ejemplo, activadas por la detección de movimiento.
- 2. Seleccione la **Condition (Condición)** que debe cumplirse para que se active la acción. Si especifica varias condiciones para la regla, deben cumplirse todas ellas para que se active la acción.
- 3. En **Action (Acción)**, seleccione qué acción debe realizar la cámara cuando se cumplan las condiciones.

### Nota

Si realiza cambios <sup>a</sup> una regla activa, debe reiniciarla para que los cambios surtan efecto.

### **Grabar vídeo cuando la cámara detecta movimiento**

En este ejemplo se explica cómo configurar la cámara para que empiece <sup>a</sup> grabar en la tarjeta SD cinco segundos antes de detectar movimiento y deje de grabar un minuto después.

Asegúrese de que AXIS Video Motion Detection se está ejecutando:

- 1. Vaya <sup>a</sup> **Settings <sup>&</sup>gt; Apps (Ajustes <sup>&</sup>gt; Aplicaciones)** <sup>&</sup>gt; **AXIS Video Motion Detection**.
- 2. Abra la aplicación si no está abierta
- 3. y compruebe que esté configurada como desea.

Cree una regla:

- 1. Vaya <sup>a</sup> **Settings <sup>&</sup>gt; System <sup>&</sup>gt; Events (Ajustes <sup>&</sup>gt; Sistema <sup>&</sup>gt; Eventos)** <sup>y</sup> añada una regla.
- 2. Escriba un nombre para la regla.
- 3. En la lista de condiciones, en **Application (Aplicación)**, seleccione **AXIS Video Motion Detection (VMD) (Selección de movimiento en el vídeo)**.

### Ajustes adicionales

- 4. En la lista de acciones, en **Recordings (Grabaciones)**, seleccione **Record video while the rule is active (Grabar vídeo mientras la regla esté activa)**.
- 5. Seleccione un perfil de flujo <sup>o</sup> cree otro.
- 6. Defina el valor del activador previo en 5 segundos.
- 7. Defina el valor del activador posterior en 60 segundos.
- 8. En la lista de opciones de almacenamiento, seleccione **SD card (Tarjeta SD)**.
- 9. Haga clic en **Save (Guardar)**.

#### **Grabar vídeo cuando un detector PIR detecta movimiento**

Este ejemplo explica cómo conectar un detector PIR Axis <sup>a</sup> la cámara y configurar la cámara para que empiece <sup>a</sup> grabar cuando el detector detecte movimiento.

**Hardware requerido**

- Cable de <sup>3</sup> hilos (tierra, energía, E/S)
- Axis PIR detector

#### *AVISO*

Desconecte la cámara de la corriente antes de conectar los cables. Vuelva <sup>a</sup> conectarse <sup>a</sup> la energía después de que todas las conexiones estén hechas.

**Conecte los cables al conector de E/S de la cámara**

#### Nota

Para más información sobre el conector E/S, vea *[Conectores](#page-25-0) en la página [26](#page-25-0)*.

- 1. Conecte el cable de tierra al pin <sup>1</sup> (GND/-).
- 2. Conecte el cable de alimentación al pin <sup>2</sup> (salida 12V D).
- 3. Conecte el cable E/S al pin <sup>3</sup> (entrada E/S).

**Conecte los cables al conector de E/S del detector PIR**

$$
\begin{array}{|c|c|}\n\hline\n0 & 0 & 0 \\
\hline\n1 & 2 & 3 & 4\n\end{array}
$$

- 1. Conecte el otro extremo del cable de tierra al pin <sup>1</sup> (GND/-).
- 2. Conecte el otro extremo del cable de alimentación al pin <sup>2</sup> (entrada DC/+).
- 3. Conecte el otro extremo del cable E/S al pin <sup>3</sup> (salida E/S).

#### **Configurar el puerto de E/S en la página web de la cámara**

- 1. Vaya <sup>a</sup> **Settings <sup>&</sup>gt; System** <sup>&</sup>gt; **I/O ports (Ajustes <sup>&</sup>gt; Sistema <sup>&</sup>gt; puertos E/S)**.
- 2. Dé al módulo de entrada un nombre descriptivo.
- 3. Para hacer que el detector PIR envíe una señal <sup>a</sup> la cámara cuando detecte movimiento, seleccione **Closed circuit (Circuito cerrado)** en el menú desplegable.

Para que la cámara empiece <sup>a</sup> grabar cuando reciba una señal del detector PIR, debe crear una norma en la página web de la cámara.

### Ajustes adicionales

### **Grabar vídeo cuando la cámara detecta ruidos fuertes**

En este ejemplo se explica cómo configurar la cámara para que empiece <sup>a</sup> grabar en la tarjeta SD cinco segundos antes de detectar ruidos fuertes y deje de grabar un minuto después.

Activar el audio:

1. Configure el perfil de transmisión para que incluya audio, consulte *Añadir audio <sup>a</sup> una [grabación](#page-13-0) en la página [14](#page-13-0)*.

Activar la detección de audio:

- 1. Vaya a Settings > System > Detectors > Audio detection (Ajustes > Sistema > Detectores > Detección de audio).
- 2. Ajuste el nivel de alarma según sus necesidades.

Cree una regla:

- 1. Vaya <sup>a</sup> **Settings <sup>&</sup>gt; System <sup>&</sup>gt; Events (Ajustes <sup>&</sup>gt; Sistema <sup>&</sup>gt; Eventos)** <sup>y</sup> añada una regla.
- 2. Escriba un nombre para la regla.
- 3. En la lista de condiciones, bajo **Audio**, seleccione **Audio Detection (Detección de audio)**.
- 4. En la lista de acciones, en **Recordings (Grabaciones)**, seleccione **Record video (Grabar vídeo)**.
- 5. Seleccione el perfil de transmisión en el que se ha activado el audio.
- 6. Defina el valor del activador previo en 5 segundos.
- 7. Defina el valor del activador posterior en 60 segundos.
- 8. En la lista de opciones de almacenamiento, seleccione **SD card (Tarjeta SD)**.
- 9. Haga clic en **Save (Guardar)**.

#### **Usar audio para disuadir <sup>a</sup> los intrusos**

En este ejemplo se explica cómo conectar un altavoz <sup>a</sup> la cámara y cómo configurarlo para que se reproduzca un mensaje de advertencia cuando la cámara detecte movimiento en una zona restringida.

#### **Hardware necesario**

• Altavoz activo con amplificador integrado y cables de conexión

### *AVISO*

Asegúrese de que la cámara no está conectada <sup>a</sup> la red de alimentación antes de realizar ninguna conexión. Vuelve <sup>a</sup> enchufarla <sup>a</sup> la red después de conectar los cables.

#### **Conexión física**

- 1. Conecte el cable de audio con el altavoz desde el pin de salida del conector de audio.
- 2. Conecte el cable de tierra con el altavoz desde el pin GND del conector de audio.

#### **Añadir un clip de audio <sup>a</sup> la cámara**

- 1. Vaya <sup>a</sup> **Settings <sup>&</sup>gt; Audio (Ajustes <sup>&</sup>gt; Audio)** <sup>&</sup>gt; **Output (Salida)** <sup>y</sup> haga clic en .
- 2. Haga clic en **Upload new clip (Cargar nuevo clip)**.
- 3. Busque el clip de audio <sup>y</sup> haga clic en **Done (Listo)**.

Para que la cámara reproduzca el clip de audio cuando detecte movimiento, cree una regla en la página web de la cámara.

### <span id="page-19-0"></span>Ajustes adicionales

### **Detectar la alteración de la señal de entrada**

Este ejemplo explica cómo activar una alarma cuando la señal de entrada se ha cortado <sup>o</sup> se ha puesto en cortocircuito. Para más información sobre el conector E/S, vea *[página](#page-26-0) [27](#page-26-0)*.

1. Vaya a Settings > System > I/O Ports (Ajustes > Sistema > Puertos E/S) y active Supervised I/O (E/S supervisado).

Crear una norma:

- 1. Vaya <sup>a</sup> **Settings <sup>&</sup>gt; System <sup>&</sup>gt; Events (Ajustes <sup>&</sup>gt; Sistema <sup>&</sup>gt; Eventos)** <sup>y</sup> añada una norma.
- 2. Escriba un nombre para la norma.
- 3. En la lista de condiciones, seleccione **Digital input (Entrada digital)** <sup>y</sup> luego seleccione un puerto.
- 4. En la lista de acciones, seleccione **Send notification to email (Enviar notificación <sup>a</sup> correo electrónico)** <sup>y</sup> luego seleccione un destinatario de la lista. Vaya <sup>a</sup> **Recipients (Destinatarios)** para crear un destinatario.

Para crear un destinatario, haga clic en . Para copiar un destinatario que ya haya, haga clic en .

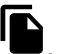

- 5. Escriba un asunto y un mensaje para el correo electrónico.
- 6. Haga clic en **Save (Guardar)**.

#### **Enviar un correo electrónico automáticamente si se cubre el objetivo con pintura**

- 1. Vaya <sup>a</sup> **Settings <sup>&</sup>gt; System <sup>&</sup>gt; Detectors (Ajustes <sup>&</sup>gt; Sistema <sup>&</sup>gt; Detectores)**.
- 2. Active **Trigger on dark images (Activar con imágenes oscuras)**. Se activará una alarma si el objetivo se cubre con pintura <sup>o</sup> queda muy desenfocado.
- 3. Defina la duración de **Trigger after (Activarse después de)**. El valor indica el tiempo que debe transcurrir antes de que se envíe el correo electrónico.

Cree una regla:

- 1. Vaya <sup>a</sup> **Settings <sup>&</sup>gt; System <sup>&</sup>gt; Events <sup>&</sup>gt; Rules (Ajustes <sup>&</sup>gt; Sistema <sup>&</sup>gt; Eventos <sup>&</sup>gt; Reglas)** <sup>y</sup> añada una regla.
- 2. Escriba un nombre para la regla.
- 3. En la lista de condiciones, seleccione **Tampering (Manipulación)**.
- 4. En la lista de acciones, seleccione **Send notification to email (Enviar notificación <sup>a</sup> correo electrónico)**.
- 5. Seleccione un destinatario de la lista <sup>o</sup> vaya <sup>a</sup> **Recipients (Destinatarios)** para crear un nuevo destinatario.

Para crear un destinatario, haga clic en  $\Box$ . Para copiar un destinatario que ya haya, haga clic en  $\Box$ 

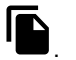

6. Escriba un asunto y un mensaje para el correo electrónico.

7. Haga clic en **Save (Guardar)**.

### **Aplicaciones**

La plataforma de aplicaciones para cámaras AXIS (ACAP, Axis Camera Application Platform) es una plataforma abierta que permite <sup>a</sup> terceros desarrollar análisis y otras aplicaciones para productos de Axis. Para obtener más información sobre aplicaciones disponibles, descargas, pruebas <sup>y</sup> licencias, visite *[axis.com/applications](https://www.axis.com/applications)*.

Para encontrar los manuales de usuario de las aplicaciones de Axis, visite *[axis.com](https://www.axis.com)*.

## Ajustes adicionales

### Nota

• Se pueden ejecutar al mismo tiempo varias aplicaciones, pero es posible que algunas no sean compatibles entre sí. Algunas combinaciones de aplicaciones pueden necesitar una potencia de procesamiento <sup>o</sup> recursos de memoria muy altos al ejecutarse en paralelo. Compruebe que las aplicaciones pueden funcionar simultáneamente antes de la implementación.

### **AXIS People Counter**

AXIS People Counter es una aplicación de análisis que se puede instalar en una cámara de red.

El contador está integrado en la cámara, lo que significa que no necesita un equipo dedicado para ejecutar la aplicación. AXIS People Counter está diseñado para entornos de comercio minorista, como tiendas <sup>o</sup> centros comerciales, así como para otros entornos donde se desee contar personas.

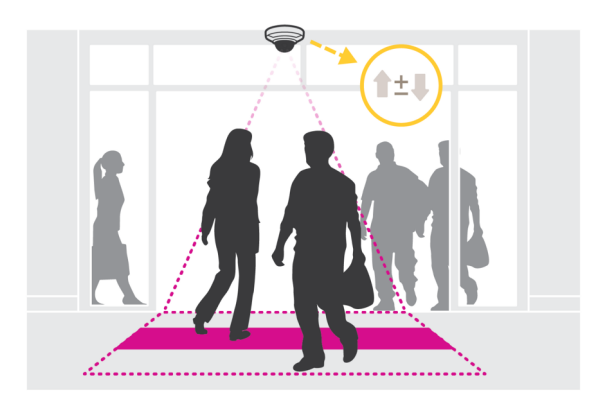

### <span id="page-21-0"></span>Solución de problemas

### Solución de problemas

Si no encuentra aquí lo que busca, pruebe <sup>a</sup> visitar la sección de solución de problemas de *[axis.com/support](https://www.axis.com/support)*.

### **Restablecimiento <sup>a</sup> la configuración predeterminada de fábrica**

#### Importante

Es preciso tener cuidado si se va <sup>a</sup> restablecer la configuración predeterminada de fábrica. Todos los valores, incluida la dirección IP, se restablecerán <sup>a</sup> la configuración predeterminada de fábrica.

Para restablecer el producto <sup>a</sup> la configuración predeterminada de fábrica:

- 1. Desconecte la alimentación del producto.
- 2. Mantenga pulsado el botón de control mientras vuelve <sup>a</sup> conectar la alimentación. Consulte *[Información](#page-4-0) general del [producto](#page-4-0) en la página [5](#page-4-0)* .
- 3. Mantenga pulsado el botón de control durante 15-30 segundos hasta que el indicador LED de estado parpadee en ámbar.
- 4. Suelte el botón de control. El proceso finaliza cuando el indicador LED de estado se pone verde. El producto se ha restablecido <sup>a</sup> la configuración predeterminada de fábrica. Si no hay ningún servidor DHCP disponible en la red, la dirección IP predeterminada será 192.168.0.90.
- 5. Utilice las herramientas del software de instalación y gestión para asignar una dirección IP, establecer la contraseña y acceder a la transmisión de vídeo.

Las herramientas de software de instalación y gestión están disponibles en las páginas de servicio técnico en *[axis.com/support](https://www.axis.com/support)*.

También es posible restablecer los parámetros <sup>a</sup> los valores predeterminados de fábrica mediante la interfaz web. Vaya <sup>a</sup> **Settings <sup>&</sup>gt; System <sup>&</sup>gt; Maintenance (Ajustes <sup>&</sup>gt; Sistema <sup>&</sup>gt; Mantenimiento)** <sup>y</sup> haga clic en **Default (Predeterminado)**.

### **Comprobar el firmware actual**

El firmware es un tipo de software que determina la funcionalidad de los dispositivos de red. Una de las acciones que deberá llevar <sup>a</sup> cabo en primer lugar <sup>a</sup> la hora de solucionar problemas será comprobar la versión actual del firmware. La versión más reciente podría contener una corrección que solucione su problema concreto.

Para comprobar el firmware actual:

- 1. Vaya <sup>a</sup> la página web del producto.
- 2. Haga clic en el menú de ayuda <sup>?</sup>
- 3. Haga clic en **About (Acerca de)**.

### **Actualizar el firmware**

#### Importante

Al actualizar el firmware se guardan los ajustes preconfigurados <sup>y</sup> personalizados (siempre que dicha función esté disponible en el firmware), si bien Axis Communications AB no puede garantizarlo.

#### Importante

Asegúrese de que el producto permanece conectado <sup>a</sup> la fuente de alimentación durante todo el proceso de actualización.

### <span id="page-22-0"></span>Solución de problemas

### Nota

Al actualizar el producto de Axis con el firmware más reciente en la pista activa, el producto obtiene las últimas funciones disponibles. Lea siempre las instrucciones de actualización y las notas de versión disponibles en cada nueva versión antes de actualizar el firmware. Para encontrar el firmware <sup>y</sup> las notas de versión más recientes, visite *[axis.com/support/firmware](https://www.axis.com/support/firmware)*.

- 1. Descargue en su ordenador el archivo de firmware, disponible de forma gratuita en *[axis.com/support/firmware](https://www.axis.com/support/firmware)*.
- 2. Inicie sesión en los productos como administrador.
- 3. Vaya <sup>a</sup> **Settings <sup>&</sup>gt; System <sup>&</sup>gt; Maintenance (Ajustes <sup>&</sup>gt; Sistema <sup>&</sup>gt; Mantenimiento)**. Siga las instrucciones en la página. Una vez que la actualización haya terminado, el producto se reiniciará automáticamente.

Se puede utilizar AXIS Device Manager para actualizaciones múltiples. Más información en *[axis.com/products/axis-device-manager](https://www.axis.com/products/axis-device-manager)*.

### **Problemas técnicos, consejos y soluciones**

Si no encuentra aquí lo que busca, pruebe <sup>a</sup> visitar la sección de solución de problemas de *[axis.com/support](https://www.axis.com/support)*.

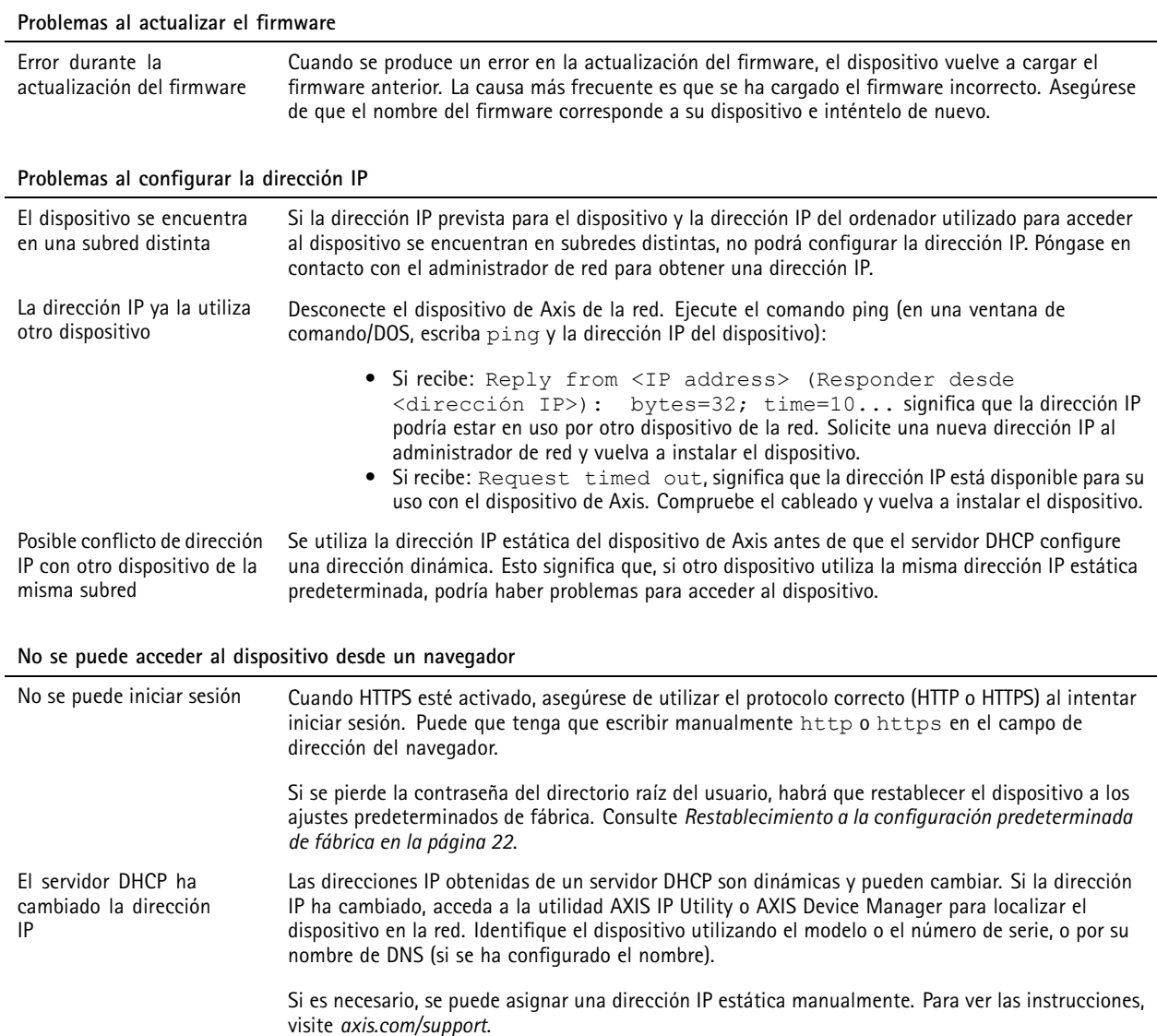

### <span id="page-23-0"></span>Solución de problemas

#### **Se puede acceder al dispositivo localmente pero no externamente**

Para acceder al dispositivo externamente, le recomendamos que utilice una de las siguientes aplicaciones<sup>para</sup>Windows®:

- AXIS Companion: gratuito, ideal para sistemas pequeños con necesidades de vigilancia básicas.
- AXIS Camera Station: versión de prueba de 30 días gratuita, ideal para sistemas de tamaño pequeño y medio. Para obtener instrucciones <sup>y</sup> descargas, vaya <sup>a</sup> *[axis.com/vms](https://www.axis.com/vms)*.

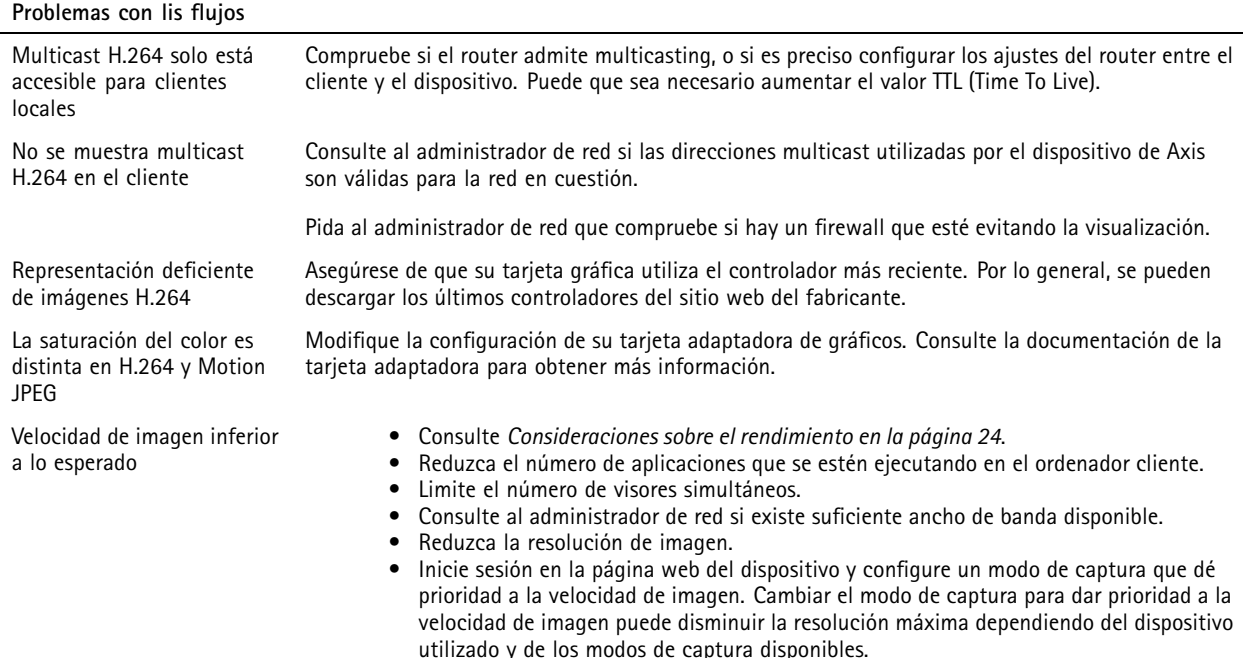

### **Consideraciones sobre el rendimiento**

A la hora de configurar el sistema, es importante considerar de qué modo afectan al rendimiento los distintos ajustes y situaciones. Algunos factores afectan <sup>a</sup> la cantidad de ancho de banda (velocidad de bits) necesaria, otros pueden afectar <sup>a</sup> la velocidad de imagen, y otros <sup>a</sup> ambas. Si la carga de la CPU alcanza su nivel máximo, también afectará <sup>a</sup> la velocidad de los fotogramas.

Los siguientes factores son los más importantes que se deben considerar:

- La resolución de imagen alta <sup>o</sup> los niveles bajos de compresión hacen que las imágenes contengan mayor cantidad de datos, lo que afecta, <sup>a</sup> su vez, al ancho de banda.
- El giro de la imagen en la GUI aumentará la carga de la CPU del producto.
- •El acceso por parte de un gran número de clientes Motion JPEG <sup>o</sup> unicast H.264 afecta al ancho de banda.
- • La visualización simultánea de distintas transmisiones (resolución, compresión) por parte de distintos clientes afecta tanto <sup>a</sup> la velocidad de imagen como al ancho de banda.

Utilice transmisiones idénticas cuando sea posible para mantener una velocidad de imagen alta. Se pueden utilizar perfiles de transmisión para asegurar que las transmisiones sean idénticas.

- • El acceso simultáneo <sup>a</sup> transmisiones de vídeo Motion JPEG y H.264 afecta tanto <sup>a</sup> la velocidad de imagen como al ancho de banda.
- • El uso de numerosas configuraciones de eventos afecta <sup>a</sup> la carga de la CPU del producto, lo que <sup>a</sup> su vez afecta <sup>a</sup> la velocidad de imagen.

### <span id="page-24-0"></span>Solución de problemas

- El uso de HTTPS podría reducir la velocidad de imagen, especialmente en las transmisiones Motion JPEG.
- Un uso denso de la red debido a una infraestructura deficiente afecta al ancho de banda.
- La visualización en ordenadores cliente de bajo rendimiento disminuye la percepción del rendimiento y afecta <sup>a</sup> la velocidad de imagen.
- La ejecución simultánea de varias aplicaciones de la plataforma de aplicaciones para cámaras AXIS (ACAP) puede afectar <sup>a</sup> la velocidad de fotogramas y al rendimiento en general.

### **Contactar con la asistencia técnica**

Póngase en contacto con el servicio de soporte en *[axis.com/support](https://www.axis.com/support)*.

### <span id="page-25-0"></span>Especificaciones

### Especificaciones

Para acceder <sup>a</sup> la versión más reciente de la hoja de datos del producto, visite la página del producto en *[axis.com](https://www.axis.com)* y localice **Support & Documentation (Soporte técnico y documentación)**.

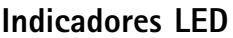

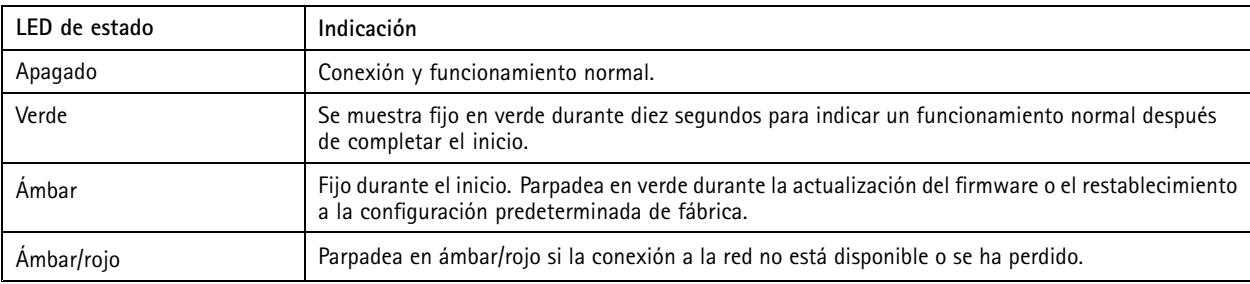

### **Ranura para tarjetas SD**

### *AVISO*

- • Riesgo de daños en la tarjeta SD. No emplee herramientas afiladas, objetos de metal ni demasiada fuerza al insertar <sup>o</sup> extraer la tarjeta SD. Utilice los dedos para insertar <sup>o</sup> extraer la tarjeta.
- Riesgo de pérdida de datos y grabaciones dañadas. No extraiga la tarjeta SD mientras el producto esté en funcionamiento. Desinstale la tarjeta SD desde la página web de producto antes de retirarla.

Este producto admite tarjetas microSD/microSDHC/microSDXC.

Para conocer las recomendaciones sobre tarjetas SD, consulte *[axis.com](https://www.axis.com)*.

mere mere<br>1. Mere 1980 meroSDHC, microSD, microSDHC y microSDXC son marcas comerciales de SD-3C LLC. microSD, microSDHC,<br>1. Son Petedos Unidos, en otros países o en ambos microSDXC son marcas comerciales <sup>o</sup> marcas comerciales registradas de SD-3C, LLC en Estados Unidos, en otros países <sup>o</sup> en ambos.

### **Botones**

### **Botón de control**

El botón de control se utiliza para lo siguiente:

• Restablecer el producto <sup>a</sup> los ajustes predeterminados de fábrica. Consulte *Restablecimiento <sup>a</sup> la [configuración](#page-21-0) [predeterminada](#page-21-0) de fábrica en la página [22](#page-21-0)*.

### **Conectores**

### **Conector de red**

Conector Ethernet RJ45 con alimentación <sup>a</sup> través de Ethernet (PoE).

### **Conector de audio**

Bloque de terminales blanco de 4 pines de entrada y salida de audio.

### <span id="page-26-0"></span>Especificaciones

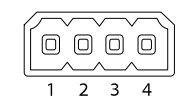

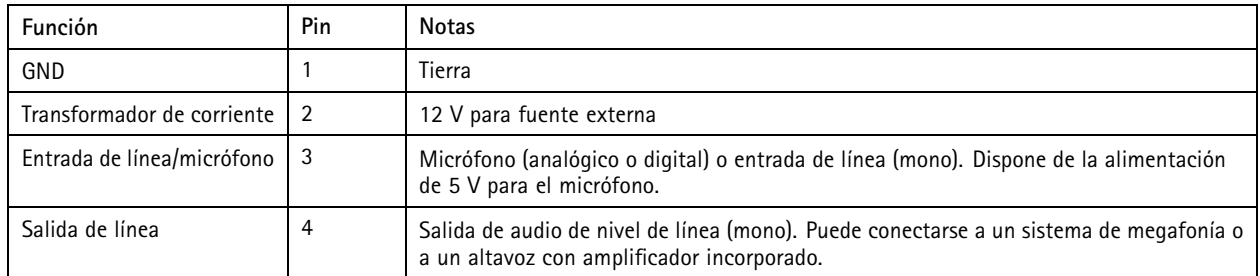

### **Conector de E/S**

Utilice el conector de E/S con dispositivos externos en combinación con detección de movimiento, activación de eventos <sup>y</sup> notificaciones de alarma, por ejemplo. Además del punto de referencia de <sup>0</sup> V CC <sup>y</sup> la alimentación (salida de CC), el conector de E/S ofrece una interfaz para:

**Entrada digital -** Conectar dispositivos que puedan alternar entre circuitos cerrados y abiertos, por ejemplo, sensores PIR, contactos de puertas y ventanas <sup>o</sup> detectores de cristales rotos.

**Entrada supervisada -** Permite detectar la manipulación de una señal digital.

**Salida digital -** Conectar dispositivos externos como relés y LED. Los dispositivos conectados se pueden activar mediante la interfaz de programación de aplicaciones VAPIX® <sup>o</sup> desde la página web del producto.

Bloque de terminales de 4 pines

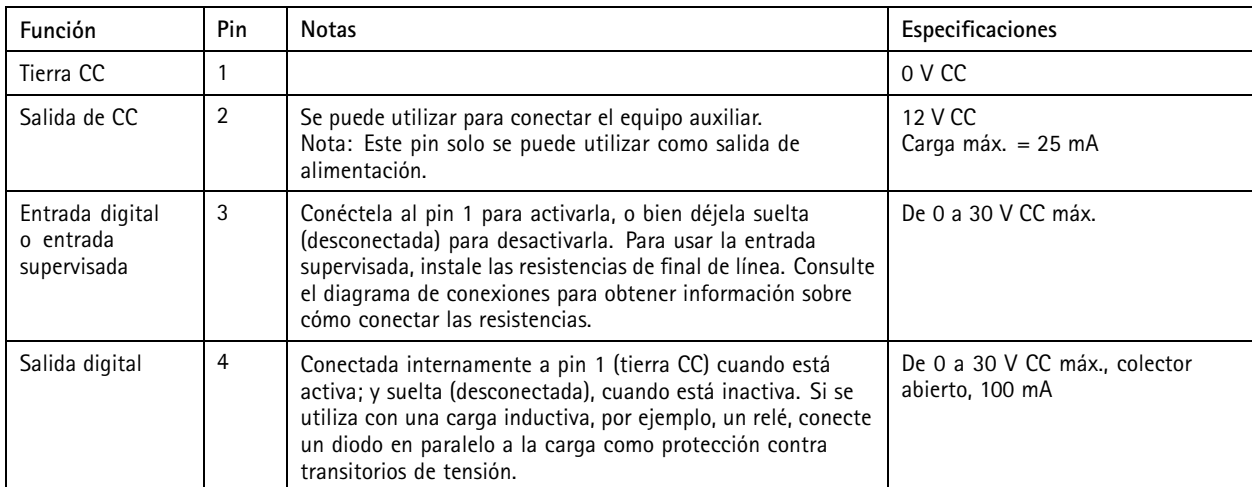

 $\overline{\mathbb{O}}$   $\overline{\mathbb{O}}$   $\overline{\mathbb{O}}$   $\overline{\mathbb{O}}$ 

**Ejemplo**

# Especificaciones

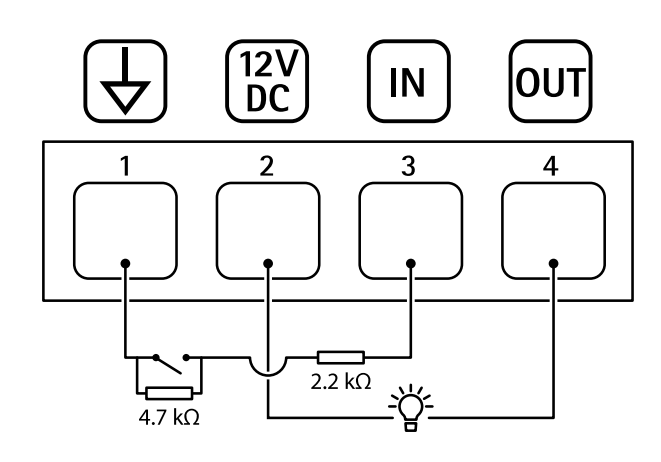

- *1 Tierra CC*
- *2 Salida de CC 12 V, 25 mA máx.*
- *3 Entrada supervisada*
- *4 Salida digital*

Guía del usuario AXIS P3235 Network Camera Series Fecha: Febrero 2020 © Axis Communications AB, 2018 - 2020 Referencia T10126197

Ver . M6.2